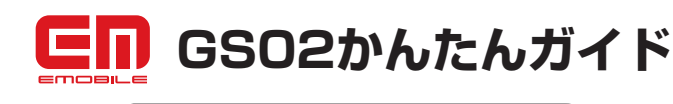

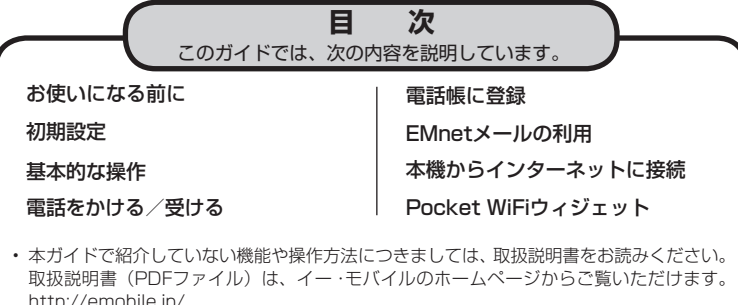

- 使い方や設定方法などはFAQ (よくあるご質問) にも掲載されています。 •
- http://faq.emobile.jp

## ■ お買い上げ品の確認

お買い上げ品には、GSO2と付属品が同梱されています。

- 。次の製品がすべてそろっていることをご確認ください ACアダプタ • 電池パック • 本体02GS•
- 
- USBケーブル GSO2かんたんガイド (本書) 保証書 (本体、ACアダプタ)
- ご利用いただくにあたって カラーリアカバー (試供品)

# **お使いになる前に**

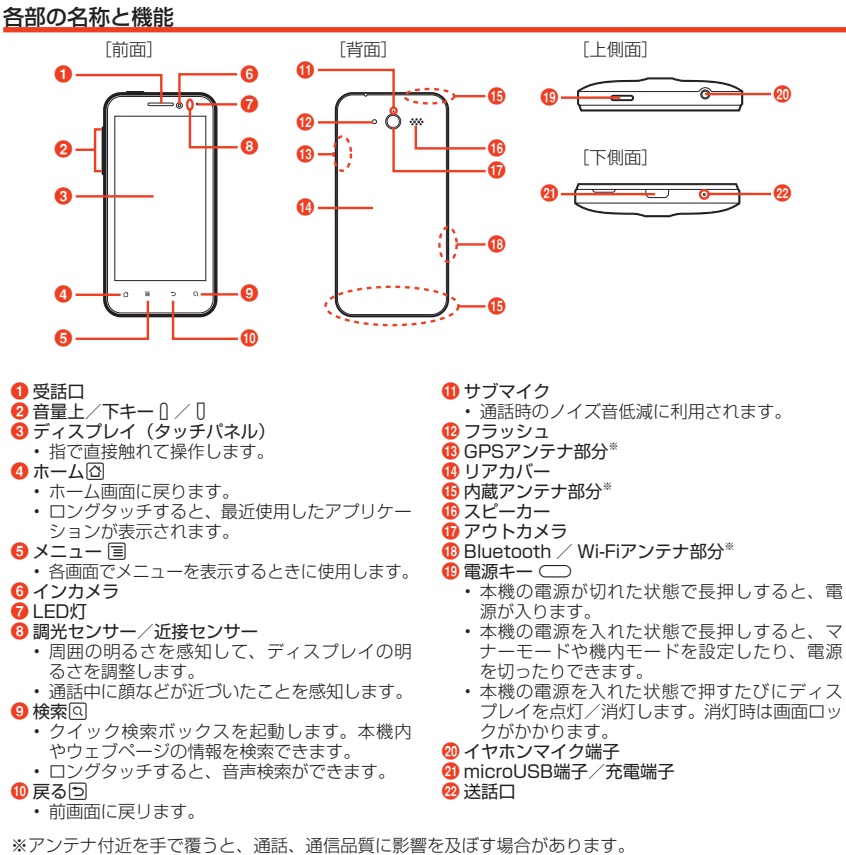

## EM chipと電池パックの取り付けかた

リアカバーやEM chipの取り付け/取り外しなどのときに無理な力を加えると、破損の原因となりま 。すのでご注意ください

- 電池パックの取り付け/取り外しは、必ず電源を切ってから行ってください。
- 1 リアカバーを取り外す 2 EM chipを取り付ける 3 電池パックとリアカバーを取り 付ける

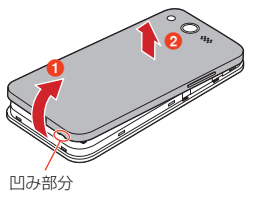

リアカバーの凹み部分に爪を入 れて1の方向に持ち上げた後、 リアカバー全体を2の方向に取 り外します。 爪を傷付けないようにご注意 •

。ください

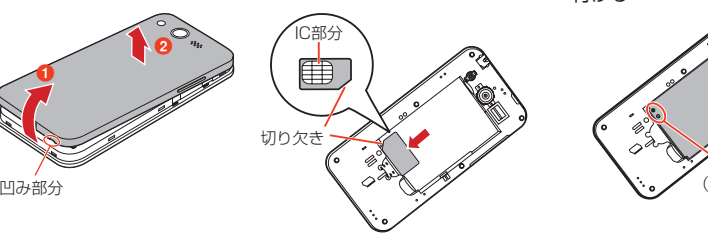

FM chinのIC部分を下にして. EM chipの表面を押しながら、矢 印の方向にEM chipが固定される までゆっくりと差し込みます。 ・ EM chipの取り付け/取り外 しのときは、IC部分に触れた り、傷つけたりしないように こ注意ください。

(+) (-) の印字 電池パックの(+)(-)の印字面を上 にして、本機と電池パックの金属端子

- を合わせてはめ込んだ後、リアカバー 。を取り付けます ・リアカバーの取り付け:カメラと 、リアカバーの穴の位置を合わせて
- 。リアカバーをはめ込みます

## 充電のしかた

。付属のACアダプタとUSBケーブルを使用して充電します 0、2、3の順に接続してください。

- お買い上げ時、電池バックは十分に充電されていません。はじめてお使いになるときは、必ず充電してか らお使いく ださい
- 。必ず付属のACアダプタとUSBケーブルを使用してください •

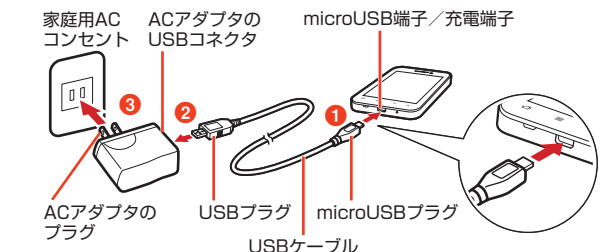

## 電源を入れる

### 1 雷源キー (◯) を長押し

お買い上げ後はじめて電源を入れたときは、初期設定を行います。| 初期設定」に進んでください。

• ホーム画面が表示されるまでに、 1分以上かかる場合があります。 • 反応がない場合は充電が不十分なことがありますので、冉度充電してください。

## タッチパネルの使いかた

- タッチパネルは、指で直接触れて操作します。触れかたによってさまざまな操作ができます。
- 下記以外の操作方法など詳細については、取扱説明書をご参照ください。
- 
- 本機は静電気を使って指の動作を感知することで、タッチバネルを操作する仕様となっています。 ■ タップ 項目やアイコンに軽く触れて、指を離します。 スライド■ ■ 画面に軽く触れたまま、目的の方向になぞります。 ■ スワイプ 。画面を指ですばやくはらうように操作します ■ スワイプ ■ ドラッグ アイコンなどに軽く触れたまま、目的の位置ま 。でなぞります

## **初期設定**

はじめて電源を入れたときは、初期設定としてGoogleアカウントなどの設定を行います。電源を入 れてしばらくすると、Androidのマークが表示されます。

- ここでは、EM chipが取り付けられた状態で、はじめて電源を入れたときの初期設定を説明します。
- ・Googleアカウントを設定すると、「Gmail」や「マーケット」などGoogleが提供するオンラインサービ スを利用できます。初期設定でGoogleアカウントの設定をスキップした場合、「Gmail」や「マーケット」 。などをはじめて起動したときにGoogleアカウント設定画面が表示されます
- 通信にはパケット通信料がかかりますので、ご注意ください。
- ※スマートフォンは最新のソフトウェアやアプリケーションを確認するための通信、データの同期をするた めの通信など、一部自動的に通信を行う仕様となっています。

データを自動で同期することで常に最新のデータを確認したり、より便利にご利用いただくことができま すが、自動で通信が行われた場合もデータ通信料が発生します。

### 1 Androidのマークをタップ

•

・「言語変更」を選択すると、画面に表示される言語を変更できます。 お買い上げ時は、|日本語」に設定されています。

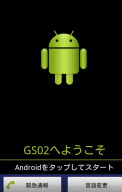

## 2 Googleアカウントを設定

- Googleアカウントをお持ちでない場合
- 「作成」を選択してアカウントを作成できます。
- Googleアカウントをすでにお持ちの場合 「ログイン」を選択して、お持ちのアカウントを入力し、「ログイン」を選択します。
- Googleアカウントを後で設定する場合 「スキップ」を選択します。
- 3 Googleの位置情報サービスの利用を設定 設定したら「次へ」をタップします。
- ・Googleアカウントの設定をスキップした場合は、初期設定が完了し、ホーム画面が表示されます。 4 データのバックアップ を行うかどうかを設定
- 設定したら「次へ」をタップします。 <sub>おたさしこ</sup>し、・・・。<br>※Googleが提供する各種サービス、またサードパーティのアプリケーションの設定やデータなどを、ク</sub> <sub>-</sub><br>ラウドにバックアップすることができます。ただし、バックアップ機能については、各アプリケーショ 。ンの開発元にお問い合わせください
- 5「セットアップを完了」をタップ 初期設定が完了し、ホーム画面が表示されます。

## **基本的な操作**

### ホーム画面の見かた

ホーム画面は、アプリケーションを使用するためのスタートポイントです。ホーム画面をカスタマイ ズして、アプリケーションやショートカット、ウィジェット、フォルダのアイコンを表示させること ができます。詳細については、取扱説明書をご参照ください。

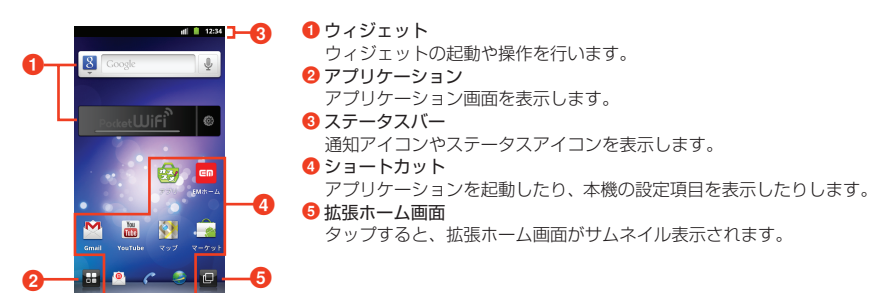

## 異なる場合があります。 ■ 画面ロックがかかったときは

※実際の画面とは

本機を操作しない状態が一定時間続くと、画面ロックがかかります。ロックを解除するには、 電源キー(○)を押して画面を点灯させ、●を外の円の下方向にドラッグしてください。このとき上方向、 左方向、右方向にドラッグすると、円の外にあるアイコンに対応したアプリケーションを起動します。

### キーボード(入力方法)を変更する

### 文字を入力するには、画面にキーボードを表示し、キーボードのキーをタップします。キーボードに はAndroidキーボードとFSKAREN (エフエスカレン)の2種類があり、変更できます。

#### 1 文字入力欄をロングタッチ

2「入力方法を選択」→「Androidキーボード」/「FSKAREN」を選択

- ・お買い上げ時は、FSKARENに設定されています。
- ・日本語を入力する場合は、FSKARENをご利用ください。
- 。Androidキーボードでは日本語を入力できません •

#### FSKARENで文字を入力する

3種類のキーボードを利用できます。キーボード上の みをロングタッチして切り替えます。

#### ■ 10キー

一般の携帯電話のように、複数の文字が各キーに割り当てられています。スワイプして文字を入力するフ リック入力、目的の文字が表示されるまでキーを繰り返しタップするトグル入力、2タッチ入力の3種類 から選択できます。

• フリック入力とは、入力する文字の行が割り当てられているキーをタップしたまま、上/下/左/右に スワイプして、入力する文字を選択する入力方法です。キーに触れたときに、キーの上にボップアップ が表示されますので、入力する文字が表示されている方向にスワイプします。ボップアップの中央に表 示されている文字は、キーをタップするだけで入力できます。

#### ■ QWERTY

パソコンのキーボードと同様のキー配列で、日本語を入力するにはローマ字で入力します。 ・英字のキーを上にスワイプすると、大文字で入力できます。また、キーを下にスワイプするとキーに割 。り当てられている数字や記号が入力できます

#### ■ 手書き

#### 手書きで文字を入力します。

・タッチパネルの認識状態や文字の形状によっては、正確に認識できない場合があります。

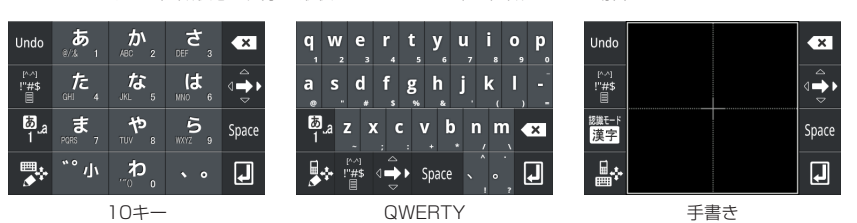

## **受ける/電話をかける**

## 電話をかける

- 1 ホーム画面で
- 2 電話番号 (市外局番を含む全桁) を入力

・通話履歴や電話帳、お気に入りから相手の電話番号を選択して、電話をかけることもできます。

3

-<br>|発信されます。相手が応答すると通話中画面が表示されます。

4 通話が終わったら「終了」

## 電話を受ける

- 1 電話がかかってくる
- 2 のを右にドラッグ
- 通話中になります。
- 3 通話が終わったら「終了」

## 自分の電話番号を確認する

- 1 ホーム画面で H → 「設定」
- 2「端末情報」→「端末の状態」

「電話番号」の下に自分の電話番号が表示されます。

## <u>マナーモード/機内モードを設定する</u>

マナーモードに設定すると、着信音や通知音などが鳴らないように設定できます。 機内モードに設定すると、本機の電源が入った状態で電波の送受信を停止します。

1 ◯を長押し→「マナーモード」/「機内モード」 ・解除する場合は、再度同じ操作をします。

## **電話帳に登録**

電話番号やメールアドレスを電話帳に登録しておくと、簡単な操作で電話をかけたり、メールを作成 。したりできます

- 1 ホーム画面で <mark>+ </mark>→ │連絡先」→ │電話帳作成」→登録先を選択
	- | 電詁」をタップすると本機内のメモリに、| SIM」をタップするとEM chipに登録されます。 ・本機にオンラインアカウントを設定している場合は、登録先として表示されます。

## 2 必要な項目を入力→「保存」

#### 電話帳をEM chip / microSDカードから取り込む (インポート)

#### ■ EM chipから電話帳を取り込む

- EM chipからインボートできる項目は、名前と電詁番号(1件)のみです。
- 1 電話帳一覧画面で国→「インポート/エクスポート」→「SIMカードからインポート」
- 2 インポートする電話帳にチェックを付ける→「コピー」→電話帳のインポート先をタップ
- microSDカードから電話帳を取り込む
- インボートできるファイル形式は、vCard形式(拡張子:vcf)のみです。
- 1 雷話帳一覧画面で目→「インポート/エクスポート」→「SDカードからインポート」
- 
- <mark>2</mark> 電話帳のインボート先をタップ<br>・microSDカード内にvCardファイルが複数ある場合は、画面の指示に従ってファイルを選択します。

## **EMnetメールの利用**

EMnetメールのアドレス (@emnet.ne.jp) を使用して、メッセージや画像などの送受信ができ、絵 。文字も利用できます

「EMnetメール」アプリケーションを利用すると、EMnetメール/SMSを送受信でき、統合されたメー 。ルボックスで管理できます

・EMnetメールを利用するには別途EMnetへの加入が必要です。ただし、SMSのみを利用の場合はその限 。りではありません

• EMnetメールの他に、Gmail、Eメールなどを利用できます。 詳細については、取扱説明書をご参照ください。

## EMnetメールを作成/送信する

1 ホーム画面で ●→ 「MMS作成」

2「To」欄をタップしてメールアドレスを入力→「件名」欄をタップして件名を入力→本文入力欄を タップして本文を入力→「送信」

ファイルを添付する場合 ■

国→「添付」をタップし、画面に従ってファイルを添付します。

## 送受信したEMnetメールを確認する

1 ホーム画面で ●→目的のフォルダをタップ→確認するメールをタップ

## **本機からインターネットに接続**

ブラウザを利用して、ウェブページを閲覧できます。

### 1 ホーム画面で

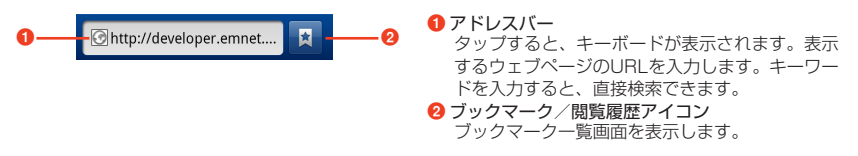

# **WiFiウィジェット Pocket**

#### Wi-Fiテザリングを利用する

本機を無線LANのポータブルアクセスポイントに設定して、Wi-Fiテザリングを利用することができ ます。設定を行うと、他の通信機器から本機の3Gパケット通信を経由して、インターネットへ接続 設定アイコン

- 通信にはパケット通信料がかかりますので、ご注意ください。
- 
- 1 ホーム画面でPocket WiFiアイコンをタップ
- Pocket WiFiが有効になると、アイコンが<mark>をwwwifi(</mark>oになり、ステータスバーには層が表示されます。 ネットワークSSIDおよびセキュリティ (パスワード)を確認するには

お買い上げ時、ネットワークSSIDは「GS02-PocketWiFi」、セキュリティ (パスワード) は「WPA2 PSK」(8桁の数字)が設定されています。

- 1 ホーム画面で設定アイコンをタッフ
- 2「Pocket WiFiのセキュリティ設定」をタップ
- 3 ネットワークSSIDおよびセキュリティ (パスワード) を確認する
- ・ネットワークSSIDおよびセキュリティ(パスワード)を変更し、「保存」を選択す 。ると設定を変更できます
- •「パスワードを表示」にチェックを入れると、パスワードが表示されます。
- 。<br>- タの初期化を行うと、パスワードも初期化されます。 •
	- 【お問い合わせ先】イー・モバイル カスタマーセンター イー・モバイル携帯電話から:157(無料) -般電話から:0120-736-157(無料) ※他社の携帯電話、PHSからもご利用いただけます。 海外から: +81-3-6831-3333 (有料)  $\frac{1}{20}$ 付時間 9:00 ~ 21:00 (日本時間/年中無休) ※間違い電話が多くなっております。番号をよくお確かめの上、おかけください。 ※ 一部の光電話、IP電話等からはご利用いただけない場合があります。 ホームページ http://emobile.jp/

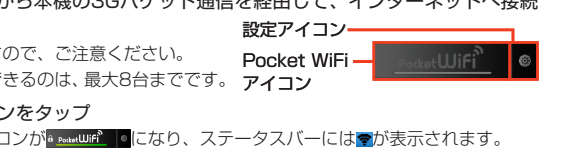

 $\bigoplus$  Pock

WPA2 PSK

...<br>|| パスワードを表示  $\begin{array}{|c|c|c|c|c|}\n\hline\n\text{AB} & \text{Exwell} \end{array}$ 

。できるようになります

- ・ 他の通信機器から本機に同時に接続できるのは、最大8台までです。 アイコン
	-